# **Informationen zur Teilnahme am Webinar**

Wir freuen uns, dass Sie an einem **Video-Live-Stream-Webinar** der **Bielefelder Fachlehrgänge** teilnehmen. Das Webinar wird mit der bekannten Software Zoom durchgeführt. Damit Ihre Teilnahme so unkompliziert wie möglich verläuft, möchten wir Sie vorab auf ein paar Punkte hinweisen.

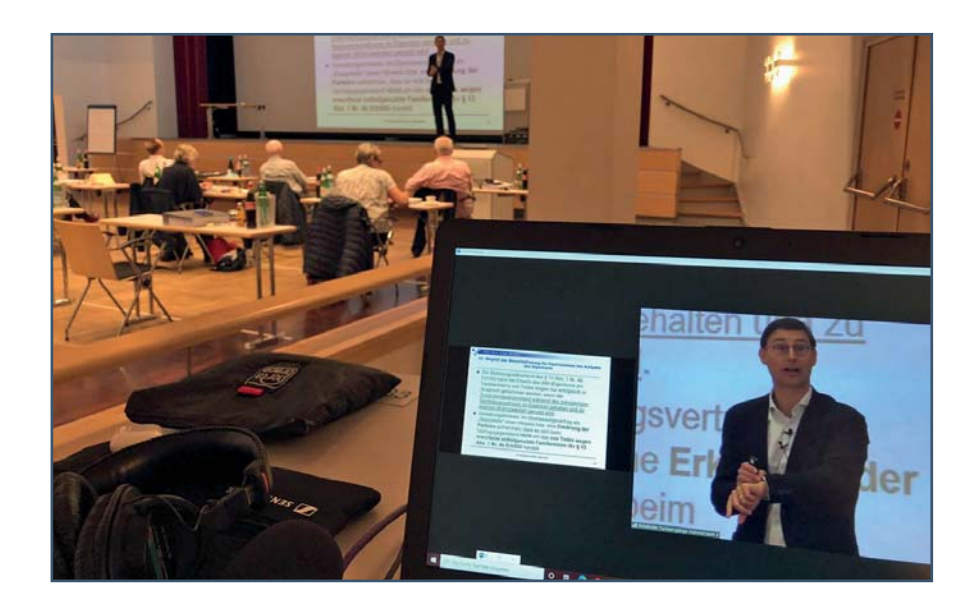

### **INHALT**

- [Seite 2 TEILNAHME MIT ODER OHNE INSTALLATION](#page-1-0)
- Seite 3 ZOOM ÜBERBLICK  [Zoom-Fenster, Chat, Fragen & Antworten etc.](#page-2-0)
- [Seite 4 ZOOM PRÄSENTATIONSMODUS](#page-3-0)
- [Seite 4 SEMINARUNTERLAGEN](#page-3-0)
- Seite 5 WICHTIGE INFORMATION FÜR FACHANWÄLTE (Sicherstellung der "durchgängigen Teilnahme" gemäß § 15 Abs. 2 FAO)
- [Seite 6 TEILNAHME MIT TABLET ODER SMARTPHONE](#page-5-0)
- [Seite 6 TECHNISCHER SUPPORT](#page-5-0)

# <span id="page-1-0"></span>**TEILNAHME MIT ODER OHNE INSTALLATION**

Sie fi nden in Ihrer Bestätigungsmail einen Link **"***Zur Teilnahme diesen Link klicken***"**. Dieser Link ist einzigartig und übergibt verschlüsselt Ihre Zugangsdaten - damit sind Sie eindeutig im Webinar identifziert (auch ohne weitere Eingabe von Mailadresse und Passwort). Wenn Sie den Link klicken, öffnet sich ein Browserfenster und es wird geprüft, ob Zoom bereits installiert ist. Dort haben Sie die Wahl, ob Sie das Webinar mit einem bereits installierten Client öffnen, Zoom herunterladen oder über den Browser teilnehmen.

**WICHTIG: Um eine bessere Bild- und Tonqualität zu erhalten, empfehlen wir die Installation. Auch für die Teilnahme an Umfragen zum Beweis der durchgängigen Teilnahme gemäß FAO ist die Installation erforderlich. Mehr Informationen dazu auf [Seite 5 .](#page-4-0)**

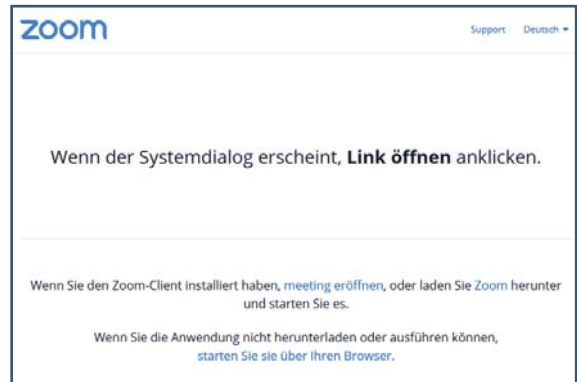

#### **TEILNAHME MIT INSTALLATION**

Wenn Sie Zoom nicht bereits auf dem PC/Laptop instal-

liert haben, öffnet sich der Download von Zoom automatisch oder Sie müssen, je nach Browser und Einstellung, den Download manuell anstoßen.

Je nach Browser, Voreinstellungen und technischem Gerät (auch eine Teilnahme über Tablet ist möglich), fragt Zoom ggfs. nach E-Mail-Adresse und Namen (die Daten müssen mit den Daten aus der Anmeldung übereinstimmen) oder nach der Webinar-ID und dem Kennwort (finden Sie in der E-Mail mit den Logindaten, heißt manchmal auch Meeting-ID).

Wenn Sie diese Schritte unternommen haben, nehmen Sie automatisch an dem Live Webinar teil, sobald es von den Veranstaltern gestartet wurde.

#### **TEILNAHME OHNE INSTALLATION**

Wenn Sie Zoom nicht installieren möchten, klicken Sie auf *"starten Sie sie über Ihren Browser"*  (siehe Bild oben). Dann müssen Sie Ihren Namen eingeben, das Captcha ausfüllen (siehe Bild un-

ten rechts) die Datenschutzbestimmungen bestätigen und sobald das Webinar startet, nehmen Sie automatisch teil.

#### **Hinweis:**

Wenn Sie auf dem Gerät, mit dem Sie an dem Live Seminar teilnehmen möchten, keinen Zugriff auf Ihre Mail mit dem Webinar-Link haben, können Sie sich den Link auch weiterleiten und an Ihrem gewünschten Gerät aufrufen (z.B. bei Teilnahme an Samstagen von Zuhause aus).

# Join a Meeting **Ihr Name** Ihr Name Ich bin kein Roboter **Beitreten**

#### **ZOOM TESTEN**

Zoom testen können Sie unter: **https://zoom.us/test**

### <span id="page-2-0"></span>bielefelder FACHLEHRGÄNGE

## **ZOOM - ÜBERBLICK**

Wenn das Seminar begonnen hat, können Sie den Referenten sehen und hören, seiner Präsentation folgen und ihm (schriftlich) Fragen stellen.

Im Menu unten in der Mitte finden Sie **Chat**, **Hand heben** und **F&A (Fragen & Antworten)**.

Links unten bei **Audio-Einstellungen** können Sie Ihren Lautsprecher testen und Einstellungen vornehmen.

Rechts unten finden Sie den Button zum **Verlassen** des Seminars.

wortet.

Bei **F&A (Fragen & Antworten)** können Sie Ihre Frage un-Sie 05:08 PM ten in das Feld eingeben und abschicken. Diese wird dann während des Webinars von dem Referenten live beant-

Sie können eine Frage in Ihrem Namen oder anonym stellen. Wenn Sie nicht anonym posten, ist der Name für alle anderen Teilnehmer sichtbar.

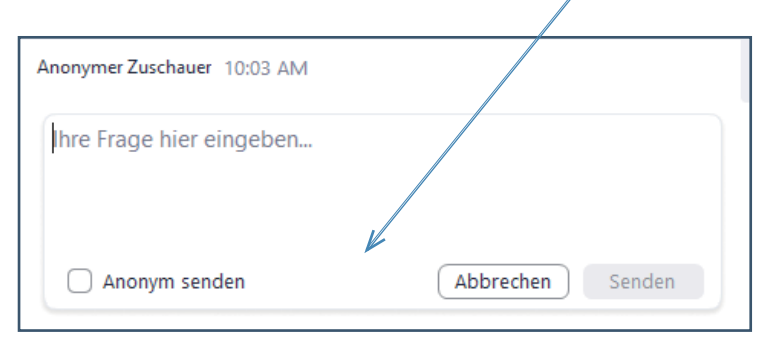

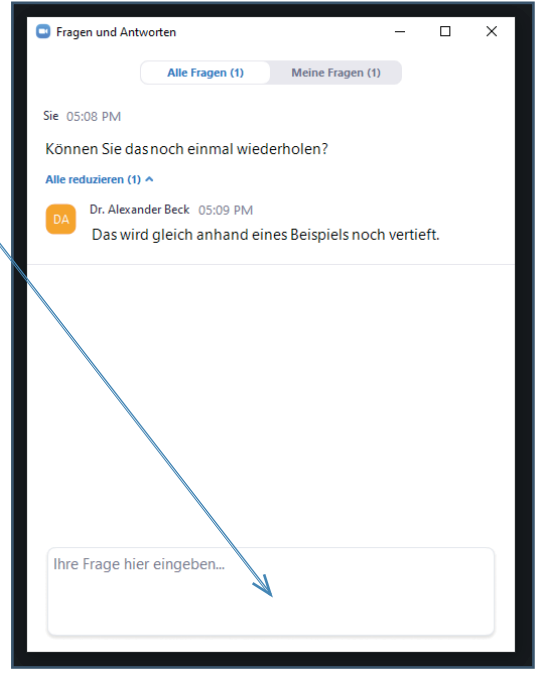

Bei dem **Chat** können Sie wählen, ob Sie nur die Diskussionsteilnehmer (Veranstalter) oder die Diskussionsteilnehmer und Zuschauer anschreiben möchten.

Wenn Sie später in ein Webinar einsteigen oder sich aus- und wieder einloggen, können Sie den bisherigen Verlauf nicht sehen.

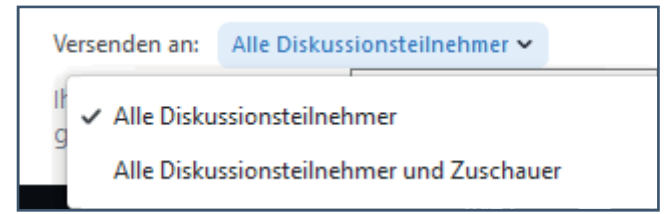

## <span id="page-3-0"></span>**PRÄSENTATIONSMODUS**

Wenn der Referent seine Präsentation zeigt, sehen Sie sowohl die Folien als auch den Referenten.

Sie können den rechten und linken Bereich je nach Präferenz anhand der Begrenzungslinie vergrößern bzw. verkleinern.

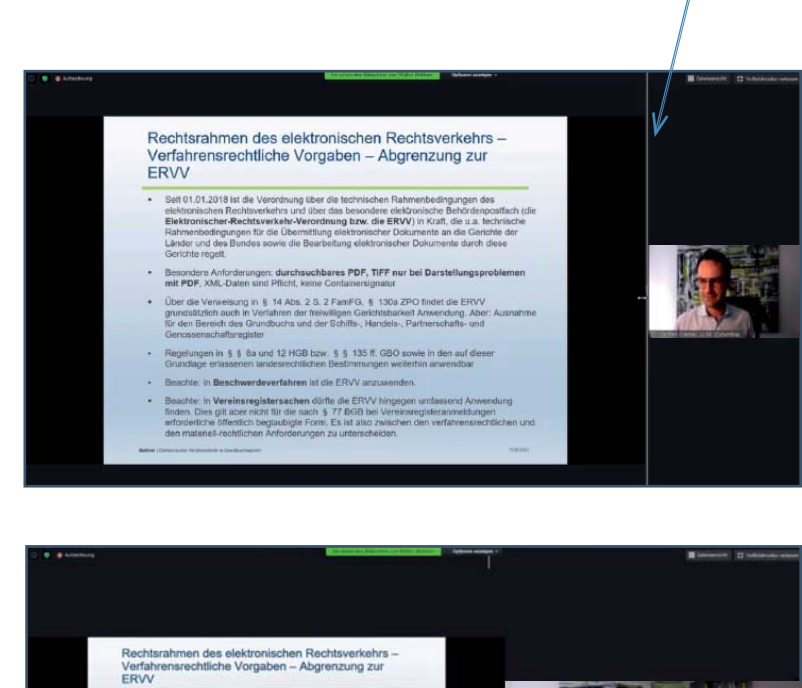

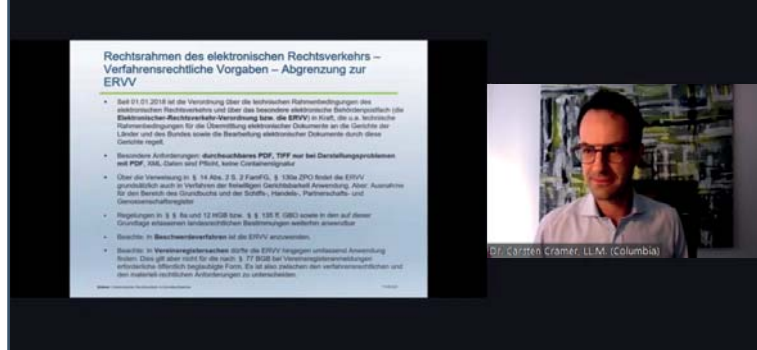

### **SEMINARUNTERLAGEN**

Die Seminarunterlagen zu den einzelnen Vorträgen können Sie vor dem Webinar herunterladen und auf Wunsch ausdrucken. Den Downloadlink finden Sie in den Zoom-Einladungsmails oder in der Info-Mail über den Ablauf, die Sie zeitnah vor dem Webinar zugeschickt bekommen.

# <span id="page-4-0"></span>**WICHTIGE INFORMATION FÜR FACHANWÄLTE**

### **(Sicherstellung der "durchgängigen Teilnahme" gemäß § 15 Abs. 2 FAO)**

Gemäß § 15 Abs. 2 FAO ist Voraussetzung für die Anerkennung eines Webinars als Pflichtfortbildung gemäß § 15 FAO, dass die sogenannte "durchgängige Teilnahme" sichergestellt wird. Wir werden Ihre Teilnahme durch Umfragen, an denen Sie teilnehmen müssen, kurz überprüfen. Die Umfragen werden in unregelmäßigen Abständen eingeblendet (mindestens jedoch zweimal bei 1,5-2-stündigem Vortrag). Neben den Umfragen wird durch Zoom die Ein- und Auslogzeit getrackt, wodurch wir die Teilnahme nachvollziehen und dokumentieren können.

Bei den Umfragen handelt es sich um simple Fragen. Es ist kein Leistungsnachweis und somit kommt es nicht auf die Korrektheit der Antworten an, sondern nur darauf, dass Sie so schnell wie möglich antworten. Die Antworten sind für die anderen Teilnehmer nicht sichtbar.

Wenn die Umfrage startet, erscheint sie sehr präsent und unübersehbar auf Ihrem Bildschirm. Sie müssen lediglich eine Antwort auswählen und durch "Eingeben" abschicken.

#### **Ausnahme:**

**Sollte eine Teilnahme mit dem Zoom-Client aufgrund technischer Restriktionen in Ihrer Kanzlei / Ihrem Unternehmen ausnahmsweise nicht möglich sein, kann auch über eine regelmäßige Rückmeldung nach**  Aufforderung im F&A Bereich eine Anwe**senheit übermittelt werden. Nähere Details dazu werden in dem jeweiligen Webinar mitgeteilt.** 

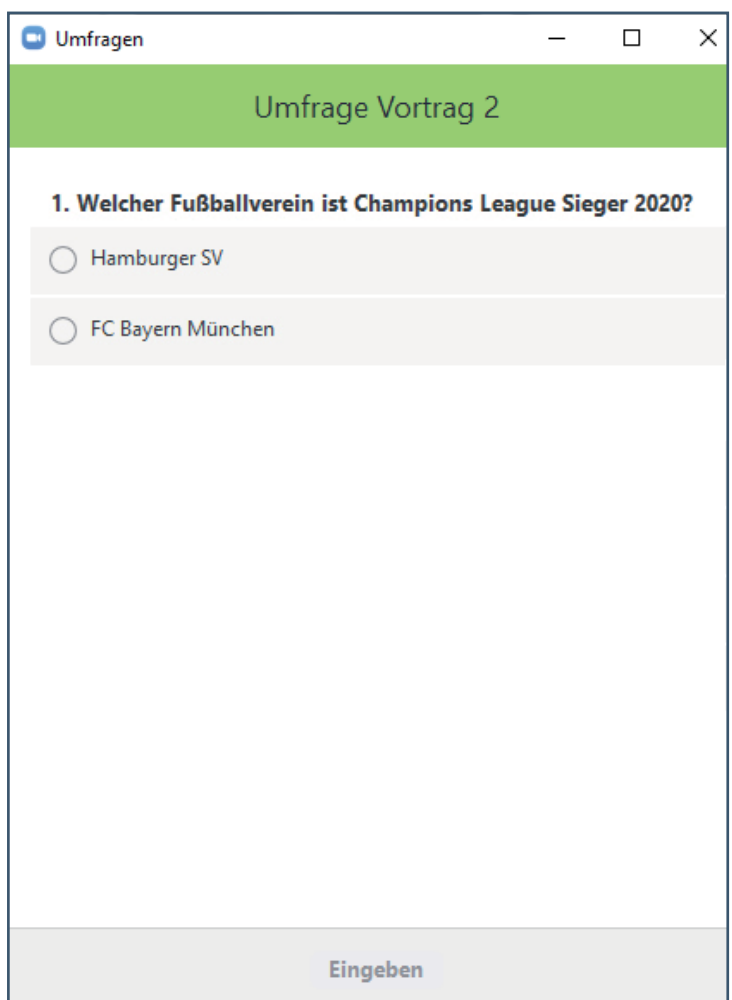

Beispiel einer möglichen Umfrage

#### **WICHTIGER HINWEIS:**

Für die Ausstellung der Bescheinigung ist die Teilnahme an Umfragen als Beweis der durchgängigen Teilnahme Pfl icht, die nur in der Zoom-Client-Variante funktioniert. **Daher müssen Sie die Zoom-Software herunterladen. Browser-Teilnehmern werden die Umfragen von Zoom nicht angezeigt!**

### <span id="page-5-0"></span>**TEILNAHME MIT TABLET ODER SMARTPHONE**

Die Screenshots in diesem Handbuch dokumentieren die Teilnahme mit einem PC bzw. Laptop. Alternativ dazu können Sie auch per **Tablet mit installierter Zoom-App** teilnehmen.

Bei unseren Tests war auch bei der Teilnahme mit einem **Smartphone** und i**nstallierter Zoom-App** unter aktuellen iPhone und Android Versionen die Möglichkeit der Teilnahme an den Umfragen problemlos möglich.

Wir können dies aber nicht für alle älteren Versionen dieser Systeme oder andere Smartphone-Betriebssysteme garantieren und deswegen empfehlen wir die Teilnahme an dem Webinar per PC/Laptop oder alternativ Tablet (letzteres mit installierter Zoom-App)!

#### **TECHNISCHER SUPPORT:**

Sie erreichen den Support unter: Telefon 0521 99997855 E-Mail support@bielefelder-fachlehrgaenge.de

#### **Support-Zeiten:**

**An Webinartagen (Montags bis Freitags ) 60 Minuten vor und 30 Minuten nach Beginn des 1. Vortrags**. **Samstags 30 Minuten vor und 30 Minuten nach Beginn des 1. Vortrags**.